# **Submitting Annual Disturbance Reports**

Intended User: Submitters of annual disturbance reports

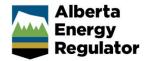

# Overview

This quick reference guide (QRG) describes how to submit annual disturbance reports (ADRs) and updates in OneStop.

# Access OneStop

Access OneStop from the AER website, <u>www.aer.ca</u> –
 Systems and Tools > OneStop > Access OneStop > OneStop Tool.

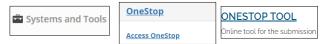

2. Enter your username and password. Click Login.

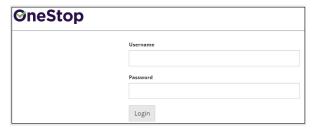

3. The Disclaimer window opens. Click I Agree.

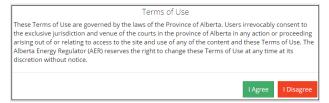

OneStop opens on the dashboard landing page.

# Create: Create Submission

- 0. Click Initiate on the top left navigation bar.
- 1. Select Submission. The Create page opens.

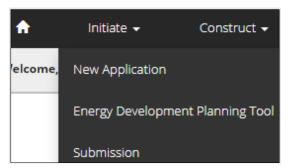

# Tip

You can also access the Submission function from any drop-down menu on the top navigation bar.

- Enter annual disturbance report in the Select Type field. OneStop will return selections.
- 3. Select Annual Disturbance Report.

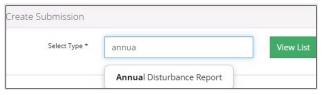

- . Click Validate. Validate
- Optional: You may also search by clicking View List.

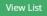

 The Submission Types menu appears. Select Annual Disturbance Report.

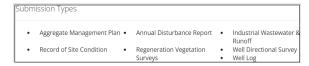

b) Click Validate.

#### Tip

Validate and fix errors as you go. You cannot complete your submission until all errors have been fixed.

# General: Enter General Information

#### Related Entities

1. Click Add.

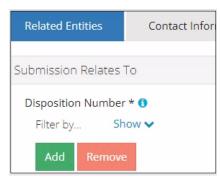

The Authorization Search window opens.

2. Enter the disposition number in the search field. Click **Search**.

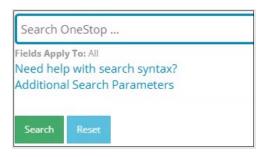

 Optional: Click Additional Search Parameters and complete the form or click Need help with search syntax to refine your search.

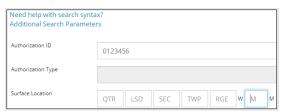

- a) Optional: Click Search without completing the form for a general listing of dispositions associated with your company.
- 4. Check the **box** beside the appropriate authorization (disposition) number. Click **Add Authorizations**.

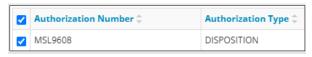

#### Add Authorizations

The window closes and the disposition number is added to the Submission Relates To section.

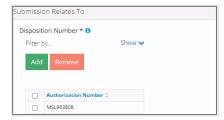

- a) Optional: To remove your selection check the box beside the authorization (disposition) number you wish to remove. Click Remove.
- 5 Click Save (bottom right of screen) Save

Click **Save** (bottom right of screen).

Tip

Save often. Your entry will be lost if you leave the page or close the window without saving.

6. Repeat **steps 1** to **5** for entering an EPEA approval number.

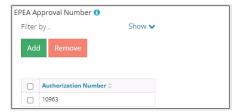

7. Click the Contact Information tab.

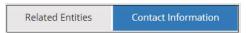

#### **Contact Information**

Based on your login credentials, some contact information may already be completed in this section.

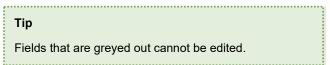

## Licensee/Approval Holder

 Complete the following licensee fields: Name, Position, Phone, and Email.

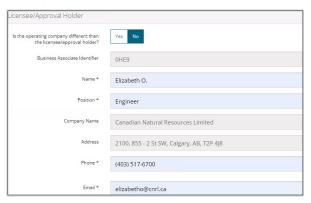

2. If you are the primary contact, select **Yes** or **No** from the drop-down menu.

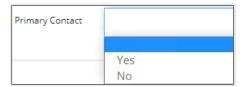

Optional: Click Save Parameters (right of screen) to save your contact information.

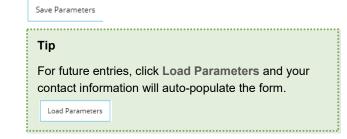

## Operator

4. If the operating company differs from the disposition holder, select **Yes**, and complete the Operator section.

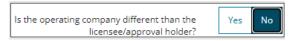

 Click **Search** in the Operator section. The Add Operator window opens.

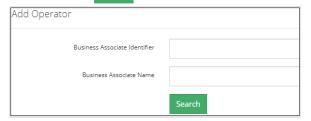

- Enter the business associate (BA) number or the associate name. Click Search.
- Optional: Click Search for a general listing of BA numbers.
- c) Check the box beside the appropriate BA number.

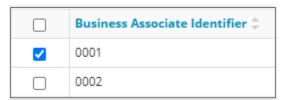

d) Click Select Operator.

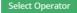

The window closes and the BA number appears in the Business Associate Identifier field.

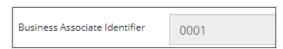

6. Complete the following operator fields: **Name**, **Position**, **Phone**, and **Email**.

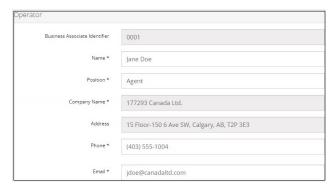

a) Optional: Click **Save Parameters** (right of screen) to save your contact information.

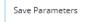

7. Click Details tab.

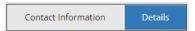

#### Site Details

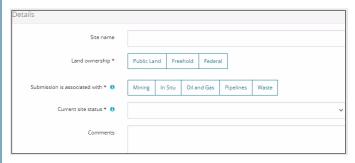

- 1. Enter Site name.
- 2. Select Land ownership.
- 3. Select associated operation type.
- Select the site's current status from the drop-down menu.

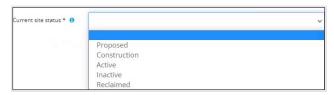

- 5. Enter additional comments in the space provided.
- 6. Click Related Submissions tab.

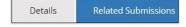

#### **Related Submissions**

1. Select Yes or No to link related submissions.

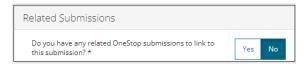

- a) If No, proceed to Reports tab.
- b) If Yes, add related submission(s).

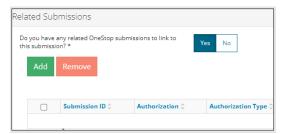

c) Click Add. The Search Related Submissions window opens.

 Enter as much information in the form to narrow results. Click Search.

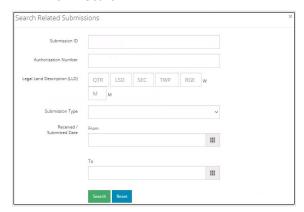

Results appear in a table. Check the **box** beside the desired submission.

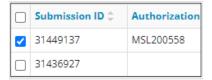

3. Click **Add**. Add The window closes and the related submission is added to the Related Submissions table.

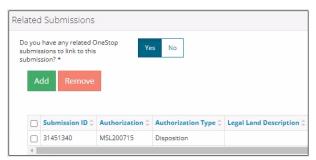

4. Click Reports tab.

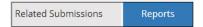

## Reports

 Click Add to attach a professional report. A row is added to the Professional Reports table.

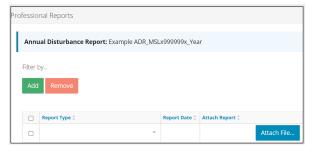

2. Select Report Type from the drop-down menu.

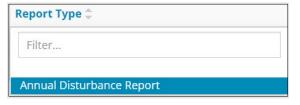

Click the Report Date field and select the date from the calendar.

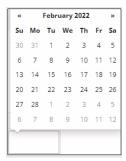

4. Click **Attach File** in the Attach Report column. Select a **PDF file** from your local folder.

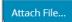

The file is attached displaying the file name.

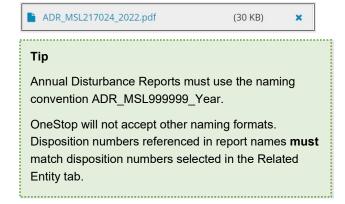

- Click Next (lower left of screen) and move to Questionnaire screen.
  - a) Optional: You may also click Questionnaire on the left navigation bar.

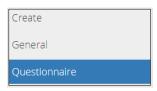

#### Tip

Save often. Your entry will be lost if you leave the page or close the window without saving.

# Questionnaire: Submission Specifics

 Select Yes or No to indicate changes to the ADR since the last submission.

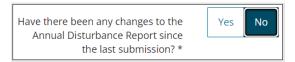

2. Select the **reporting period** from the drop-down menu.

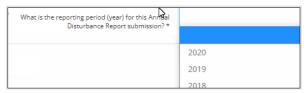

- 3. Click Validate. Validate
- 4. Click **Next** and move to Confirmation screen.

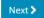

 a) Optional: You may also click Confirmation on the left navigation bar.

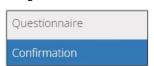

# Confirmation: Validate Entry

There are two ways to validate your entry.

#### Option 1: Confirmation Screen

The Validations section lists areas throughout the form that still need to be completed.

Check the box beside the first item on the list.

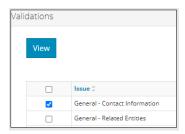

Click View. You will be directed to the section that requires input.

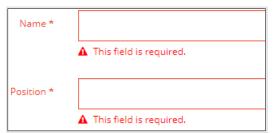

3. Complete the required fields. Click **Validate**.

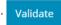

- 4. Return to Confirmation screen.
- 5. Repeat **steps 1** to **4** until all sections have been validated.

# Option 2: Left Navigation Bar

The left navigation bar highlights areas in your submission that need attention.

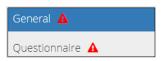

- Click an attention icon A in the left navigation bar.
- 2. You will be directed to the page that requires information. Complete the required fields.
- 3. Click Validate. Validate
- 4. Repeat steps 1 to 3 until all pages have been validated.

#### Submit

- Once you have validated your entry, click **Submit** on the Confirmation page.
- 2. The Declaration and Disclaimer window opens to confirm your submission is accurate. Click I Agree.

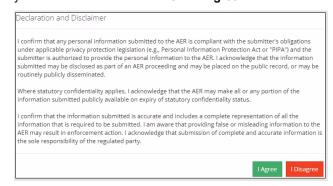

The Confirm Annual Disturbance Report Submission window opens to confirm your submission. Click Yes.

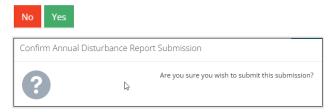

 The Submission Submitted window opens confirming your successful submission. Click **OK** to close the window and return to the OneStop dashboard page.

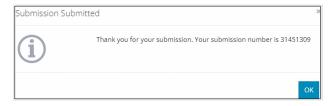

# Optional: Search for Submissions

There are two ways to search for submissions in OneStop:

# OneStop Dashboard

 On the OneStop dashboard landing page, scroll down to Recent Activity section.

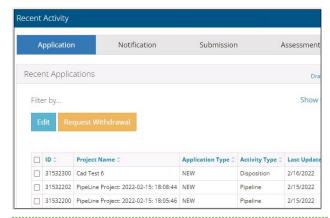

# Tip

The Recent Activity section lists submissions from the last 10 days. Draft submissions remain on the dashboard until submitted and cannot be viewed by AER staff. Only **draft** submissions may be edited.

2. Click **Submission** in the section's top navigation bar.

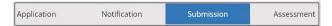

A list of recent submissions appears.

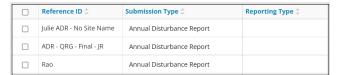

To sort and search by a specific category, click the appropriate column header in the table.

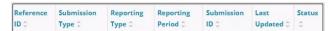

a) Optional: Click Show (on right) to expand filters.

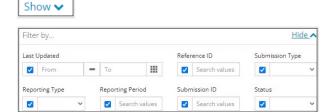

b) Optional: Select filters to narrow your search results.
 Click Apply Filters.

Apply Filters

 Check the box beside the appropriate submission. Click Edit. Your selection opens.

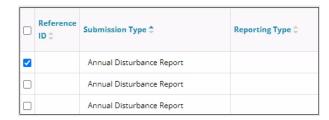

# Search Function

1. Click Search (on top right of screen).

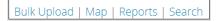

The Search By window opens. Click Submission in the navigation bar.

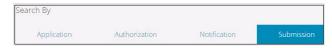

Search by completing some or all the fields in the form.

## Tip

The more information you enter in the search form, the narrower the results returned.

4. Click Search. Search

Results appear in a table.

- a) Optional: Sort submission results by clicking the appropriate column header.
- b) Optional: Click Show to expand filters. Show v
- Optional: Select filters to narrow your search results.
   Click Apply Filters.

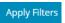

Click the box beside the appropriate submission.

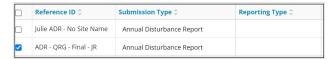

Click View. View Your selection opens.

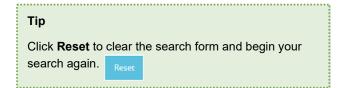